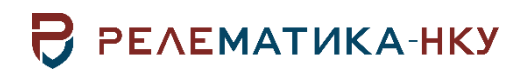

Утвержден АИПБ.05.15.010-1.0 32-ЛУ

## **ПРОГРАММНЫЙ КОМПЛЕКС ГЛОБАЛЬНОГО АВТОМАТИЗИРОВАННОГО РАСЧЕТА ВРЕМЕНИ ДО НАСЫЩЕНИЯ ТРАНСФОРМАТОРОВ ТОКА «ГРаНаТТ»**

**Руководство системного программиста. Общие технические требования АИПБ.05.15.010-1.0 32**

Авторские права на данный документ принадлежат ООО «Релематика-НКУ», 2020. Данный документ не может быть полностью или частично воспроизведен, скопирован, распространен без разрешения ООО «Релематика-НКУ».

Адрес предприятия-изготовителя: 428020, Чувашская Республика, г. Чебоксары, пр. И.Я. Яковлева, д. 1, пом. 13, каб. 80, ООО «Релематика-НКУ» Тел.: +7 (8352) 24-47-77 Сайт: [relematika-nku.ru](http://www.relematika-nku.ru/) E-mail: [info@relematika-nku.ru](mailto:info@relematika-nku.ru)

# Содержание

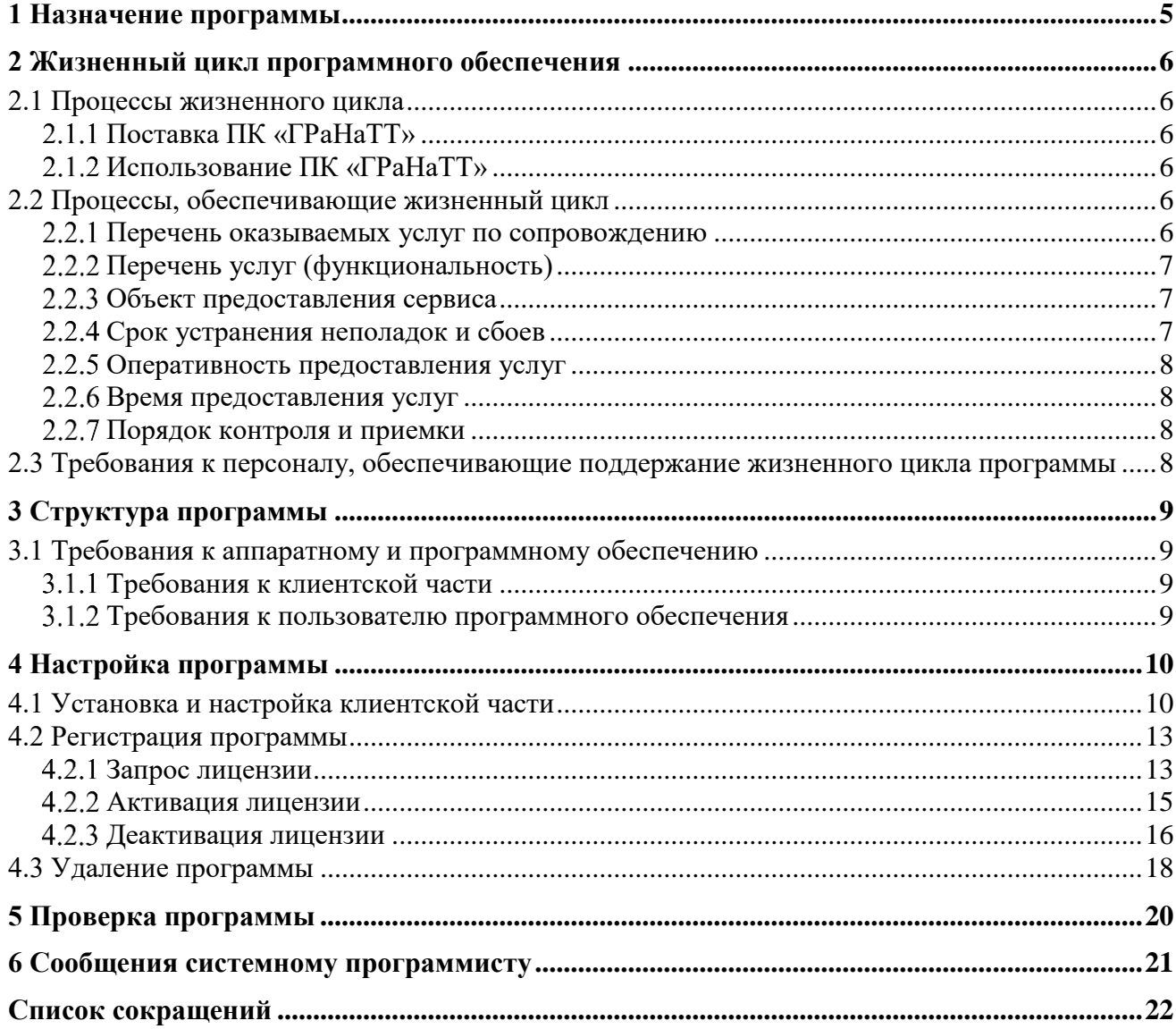

Данный документ предназначен для описания принципов и процесса установки, настройки и обслуживания программного комплекса «ГРаНаТТ» (ПК «ГРаНаТТ») системным программистом или иным сотрудником, в должностные обязанности которого входят данные виды работ.

Внешний вид диалоговых окон ПК «ГРаНаТТ» может отличаться от приведенных в руководстве в зависимости от версии программы и настроек операционной системы.

### **1 Назначение программы**

<span id="page-4-0"></span>ПК «ГРаНаТТ» позволяет автоматизировать расчет по аналитическим формулам посредством выполнения расчетов с большим количеством трансформаторов тока (ТТ) и быстрого проведения анализа после изменения входных данных: добавления ТТ с указанием паспортных данных, рассчитанных значений токов КЗ и других необходимых данных для расчета.

Программа предназначена для применения в профильных подразделениях Заказчика.

### <span id="page-5-0"></span>**2 Жизненный цикл программного обеспечения**

#### <span id="page-5-1"></span>**2.1 Процессы жизненного цикла**

Поставка ПК «ГРаНаТТ»

Поставка включает в себя дистрибутив, подробно описанный в главе [3.](#page-8-0)

<span id="page-5-3"></span><span id="page-5-2"></span>Дистрибутив программного обеспечения (ПО) предоставляется Заказчику способом, описанным в лицензионных или иных договорах.

2.1.2 Использование ПК «ГРаНаТТ»

Использование требует выполнения следующих видов работ:

- установка ПК;

- запрос файла лицензии и активация ПК;

- настройка пользовательского интерфейса.

### **2.2 Процессы, обеспечивающие жизненный цикл**

<span id="page-5-4"></span>Поддержание жизненного цикла ПК «ГРаНаТТ» осуществляется за счет сопровождения программы. Сопровождение программы включает в себя:

- проведение модернизаций программного кода по заявкам Заказчика с целью расширения функционала или исправления ошибок в ПК;

- плановое обновление ПК, куда входит модернизация и расширение функционала системы и исправление ошибок, восстановление данных и консультации по вопросам эксплуатации, установки и переустановки ПК (в случае, если это установлено договором на оказание услуг по сопровождению).

2.2.1 Перечень оказываемых услуг по сопровождению

<span id="page-5-5"></span>В рамках организации технической поддержки ПК «ГРаНаТТ» реализован следующий перечень оказываемых сервисов:

1 Поддержка пользователей при работе с ПК «ГРаНаТТ»:

- оказание пользователям оперативной помощи по решению проблем, возникающих при работе с ПК;

- удаленное обучение пользователей применению новых функций ПК;

- ведение журналов обращения пользователей ПК за оказанием оперативной помощи;

2 Оперативный анализ работы и состояния данных ПК «ГРаНаТТ»:

- анализ обращений, связанных с некорректной работой ПК;

- поиск и устранение причин возникновения ошибок в работе ПК;

- помощь пользователям в анализе результатов электротехнических расчетов и отчетов, формируемых ПК;

- ведение журналов обращения пользователей ПК о некорректной работе программы, результатов анализа причин возникновения неполадок и сроках их исправления;

3 Прием предложений по оптимизации и развитию ПК «ГРаНаТТ»:

- прием и анализ предложений по способам модернизации, оптимизации и развития интерфейсов и алгоритмов ПК;

- формирование принципов функционального и технического дизайна новых функций;

- ведение журналов обращения пользователей ПК по способам оптимизации и развития функций ПК «ГРаНаТТ»;

- формирование предложений и согласование способов проведения работ по модернизации ПК «ГРаНаТТ» в соответствии с внесенными предложениями.

Возможные ошибки, которые могут возникнуть в ходе эксплуатации ПК, и способы их устранения описаны в главе [6.](#page-20-0)

2.2.2 Перечень услуг (функциональность)

<span id="page-6-3"></span>Перечень услуг представлен в таблице [2.1.](#page-6-3)

<span id="page-6-0"></span>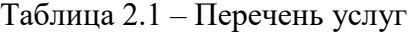

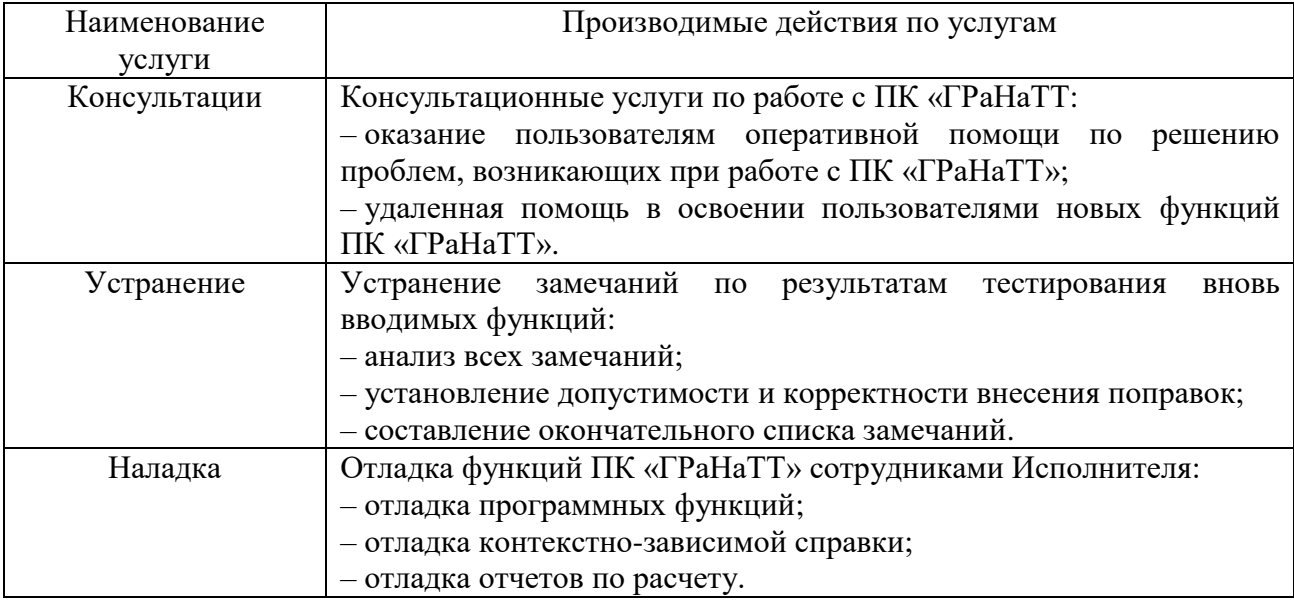

2.2.3 Объект предоставления сервиса

<span id="page-6-2"></span><span id="page-6-1"></span>Состав оборудования и ПО, подлежащего администрированию, оговаривается в договоре на сопровождение ПК «ГРаНаТТ».

2.2.4 Срок устранения неполадок и сбоев

Определение уровней приоритетов обращений.

<span id="page-6-4"></span>Будет принята классификация обращений, представленная в таблице [2.2.](#page-6-4)

#### Таблица 2.2 – Классификация обращений

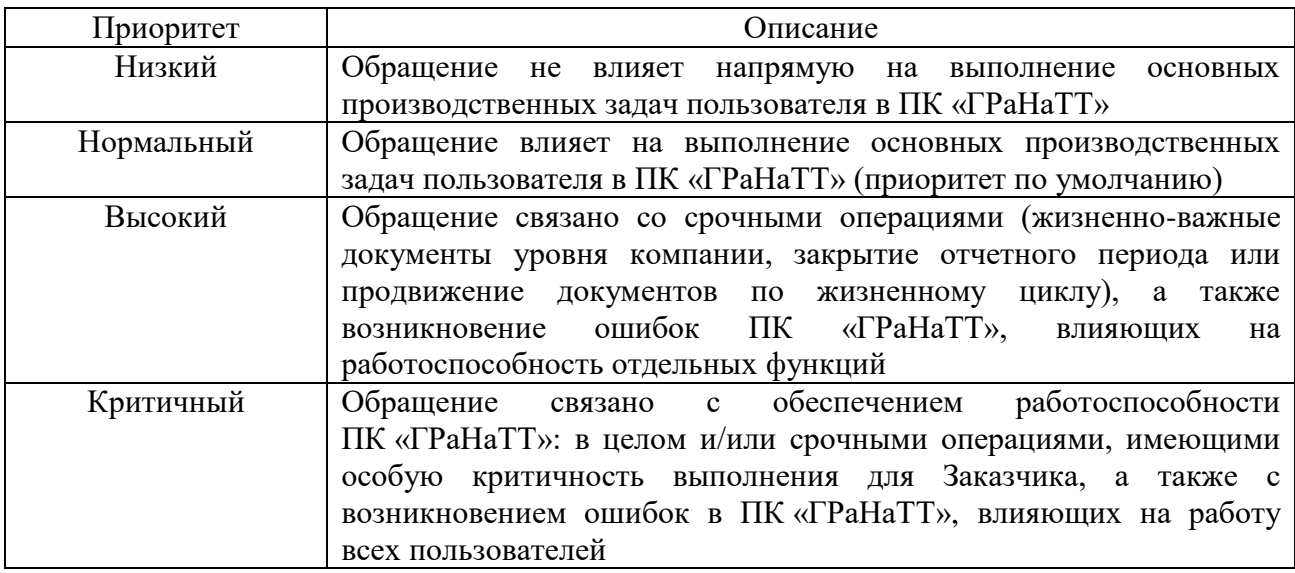

Приоритет Обращения в дальнейшем может быть повышен в следующих случаях:

- обращения носят массовый характер;

- по письменному или устному обращению ответственных представителей Заказчика.

Информация о любой ситуации, способной привести к нарушению работоспособности ПК «ГРаНаТТ» или его части, будет доведена до Заказчика в течение 1 (одного) дня с момента фиксации данной ситуации Исполнителем.

#### Оперативность предоставления услуг

<span id="page-7-0"></span>Реальное время решения проблем в зависимости от сложности решаемой задачи может отличаться от установленных нормативов, в то же время Исполнитель гарантирует, что как минимум 80% всех проблем будут решены с их соблюдением.

Время выполнения Услуг для одного программного модуля в ПК «ГРаНаТТ» регламентируется в соответствии с представленными в таблице [2.3](#page-7-4) правилами.

<span id="page-7-4"></span>Таблица 2.3 – Время выполнения услуг

| Вид услуги                 | Приоритет   |             |            |            |
|----------------------------|-------------|-------------|------------|------------|
|                            | Низкий      | Нормальный  | Высокий    | Критичный  |
| Оказание оперативной       | До 4 часов  | До 2 часов  | До 1 часа  | 30 мин.    |
| помощи пользователям при   |             |             |            |            |
| решении проблем,           |             |             |            |            |
| возникающих при работе с   |             |             |            |            |
| ПК «ГРаНаТТ»               |             |             |            |            |
| Оперативный анализ работы  | До 8 часов  | До 4 часов  | До 1 часа  | До 1 часа  |
| модулей и состояния данных |             |             |            |            |
| ПК «ГРаНаТТ»               |             |             |            |            |
| Прием предложений по       | До 24 часов | До 12 часов | До 8 часов | До 4 часов |
| оптимизации и развитию     |             |             |            |            |
| ПК «ГРаНаТТ»               |             |             |            |            |

Диагностикой Заявки является первоначальный анализ проблемы, краткое описание ее вероятных причин и предполагаемые сроки решения, переданные документированным способом контактным лицам Заказчика. Срок первичной обработки отсчитывается с момента фиксации события.

Время предоставления услуг

<span id="page-7-1"></span>С 8:00 до 17:00 по рабочим дням в соответствии с утвержденным Правительством РФ производственным календарем. В другое время по дополнительному запросу Заказчика.

2.2.7 Порядок контроля и приемки

<span id="page-7-2"></span>Все материалы, подлежащие сдаче, будут оформлены в двух экземплярах: по одному для Заказчика и Исполнителя.

Программные продукты и документация будут представлены Заказчику Исполнителем в электронном виде или иной форме, указанной в договоре.

### <span id="page-7-3"></span>**2.3 Требования к персоналу, обеспечивающие поддержание жизненного цикла программы**

Создание и развитие ПК «ГРаНаТТ» выполнялись и осуществляются в настоящий момент силами специалистов ООО «Релематика - НКУ».

Для обеспечения надлежащей поддержки системы в команде Исполнителя присутствуют следующие специалисты:

- разработчики с опытом работы с Microsoft .NET Framework, со знанием языка программирования C# и опытом работы с СУБД Firebird;

- консультанты технической поддержки с опытом работы в ПК.

Коллектив разработчиков обладает необходимым набором знаний для работы со всеми компонентами, входящими в состав ПК «ГРаНаТТ», и для решения прикладных задач. Разработана и поддерживается в актуальном состоянии вся необходимая документация по сопровождению и развитию системы и работе пользователей с системой.

Для работы с системой администраторы Заказчика должны обладать:

- опытом работы с СУБД Firebird;
- знанием основ .NET Framework.

Требования к пользователю ПК описаны в главе [3.1.2](#page-8-3) данного документа.

## **3 Структура программы**

<span id="page-8-0"></span>ПК «ГРаНаТТ» предоставляется в виде инсталляционного файла «GRaNaTT\_Install.exe».

Необходимые для работы ПК файлы:

- исполняемый файл GRANATT.exe – файл программы;

- библиотека связи с базой данных (БД) FirebirdSql.Data.FirebirdClient.dll – библиотечный файл, функции которого использует исполняемый файл при обращении к СУБД;

- Help.chm – Help-файл, который вызывается в ПК при нажатии на клавишу «F1»;

- DevExpress.\*.dll – .Net компоненты от DevExpress.

#### <span id="page-8-1"></span>**3.1 Требования к аппаратному и программному обеспечению**

3.1.1 Требования к клиентской части

<span id="page-8-2"></span>Клиентская часть представляет собой приложение «GRANATT.exe» (32-х разрядное), написанное на языке программирования С#, включающее библиотеки клиентского доступа для обращения к СУБД.

Для корректной работы программы и необходимого ПО должны быть выполнены системные требования (таблица [3.1\)](#page-8-4).

<span id="page-8-4"></span>Таблица 3.1 – Требования к аппаратному обеспечению рабочего места

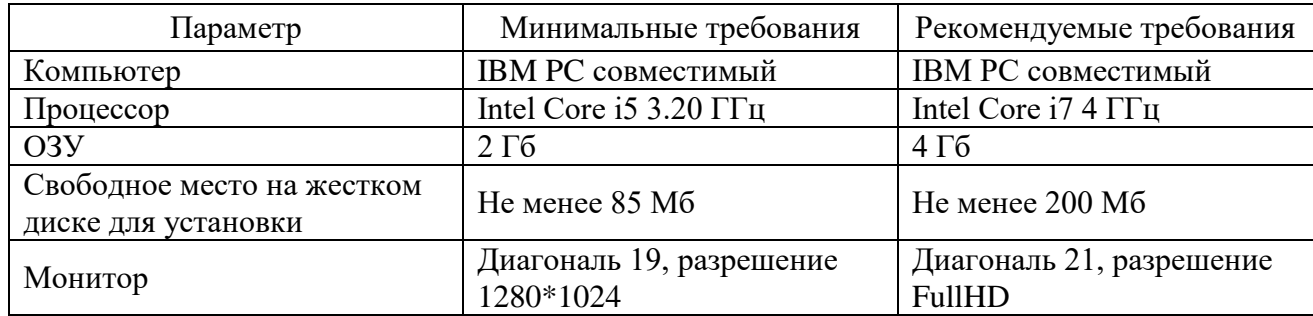

Инсталляция в системе проводится пользователем с правами администратора.

3.1.2 Требования к пользователю программного обеспечения

Требования, предъявляемые к пользователю ПО:

<span id="page-8-3"></span>- пользователь допускается к использованию в работе установленного ПО в порядке и объеме, не противоречащем законодательству РФ и локальным актам Заказчика;

- пользователю запрещается вносить изменения в состав установленного ПО;

- пользователь, нарушивший требование выше, несет ответственность, установленную действующим законодательством РФ и локальными актами Заказчика;

- перед началом работы с ПО пользователю необходимо ознакомиться с документом «ПК ГРаНаТТ-Руководство пользователя.pdf».

### <span id="page-9-0"></span>**4 Настройка программы**

#### **4.1 Установка и настройка клиентской части**

<span id="page-9-1"></span>Установка осуществляется путем запуска от имени Администратора инсталляционного файла «GRaNaTT\_Install.exe».

После запуска нужно следовать указаниям программы установки, т.е. пройти несколько диалоговых окон: выбор каталога для установки и некоторые нюансы установки – все это автоматически предложит инсталлятор программы, пользователю нужно только нажимать на кнопку «Далее». Окна приведены на рисунках [4.1-](#page-9-2)[4.6.](#page-11-0)

Если у Вас на персональном компьютере нет прав Администратора, то рекомендуем изменить место установки программы с системного диска С, к примеру, на диск D.

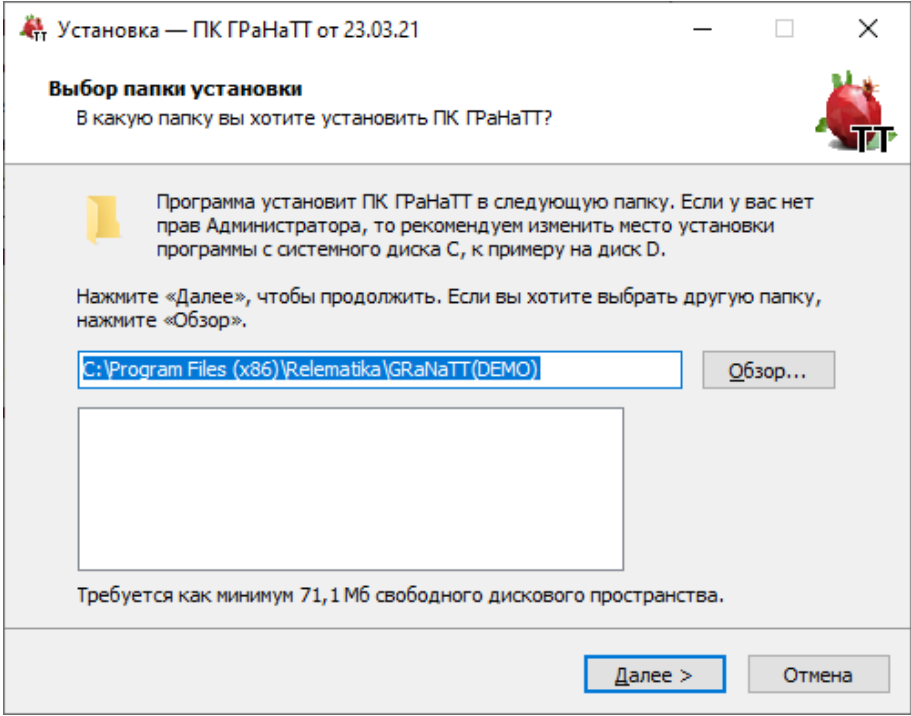

<span id="page-9-2"></span>Рисунок 4.1 – Окно выбора папки установки

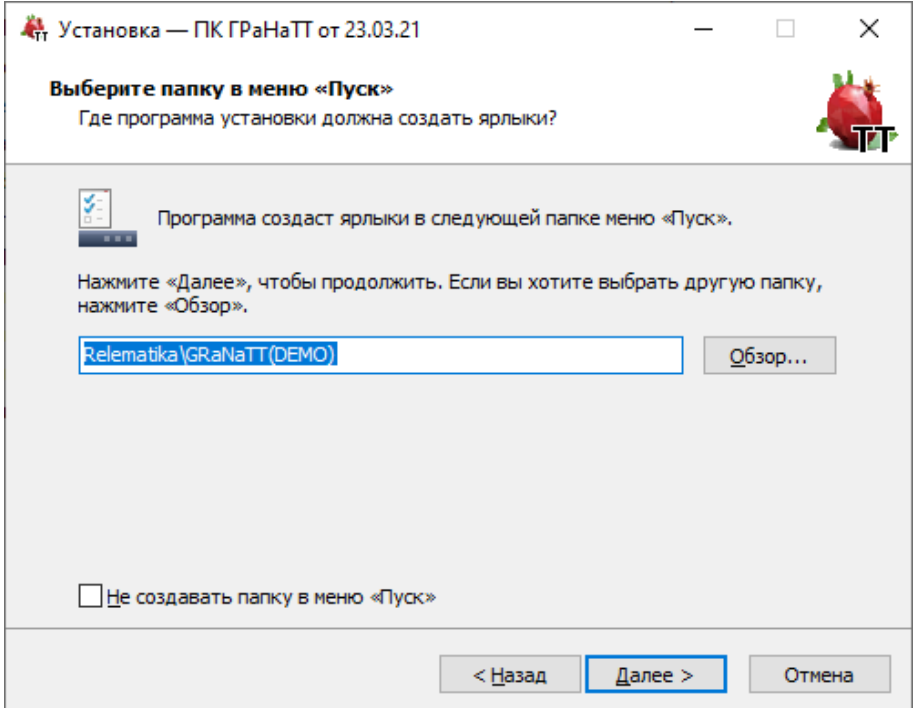

Рисунок 4.2 – Окно выбора папки в меню «Пуск»

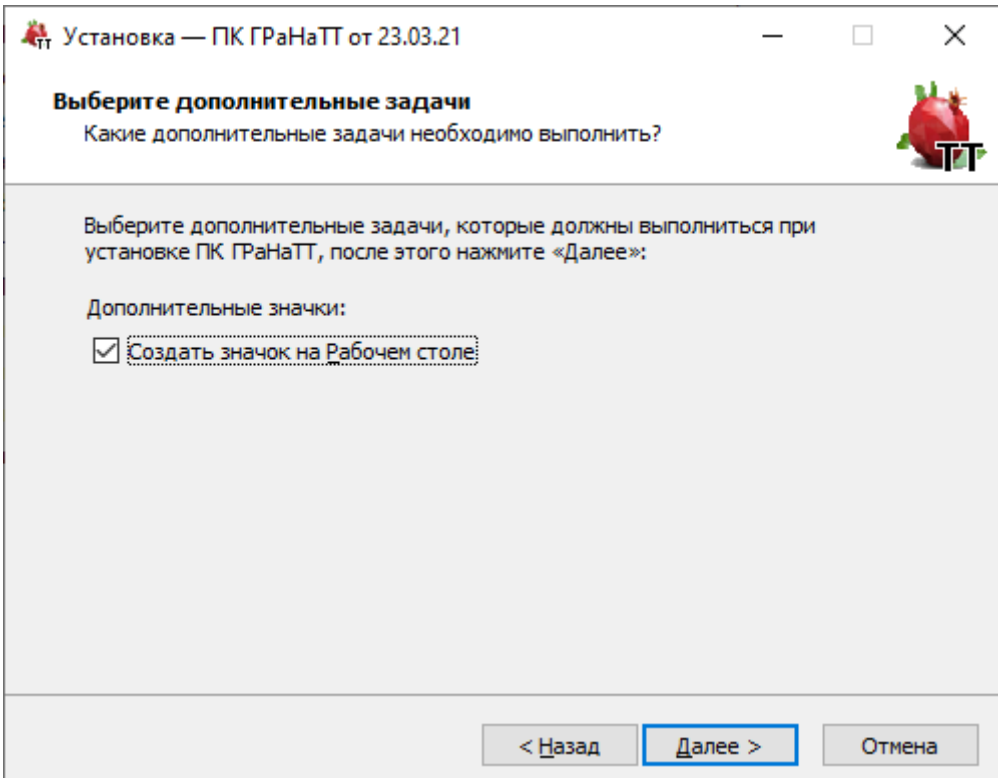

Рисунок 4.3 – Окно выбора дополнительных задач

После всех настроек будет открыто окно с данными по установке приложения (рисунок [4.4\)](#page-10-0), в котором необходимо проверить информацию и, если все правильно, нажать на кнопку «Установить».

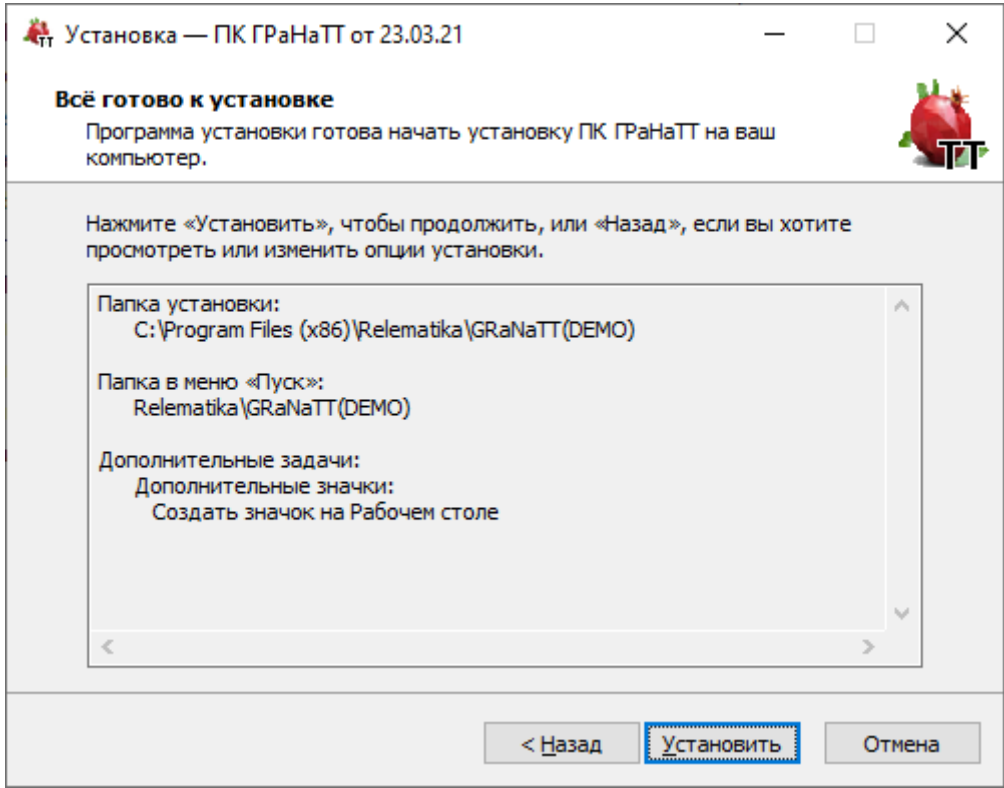

<span id="page-10-0"></span>Рисунок 4.4 – Окно установки приложения

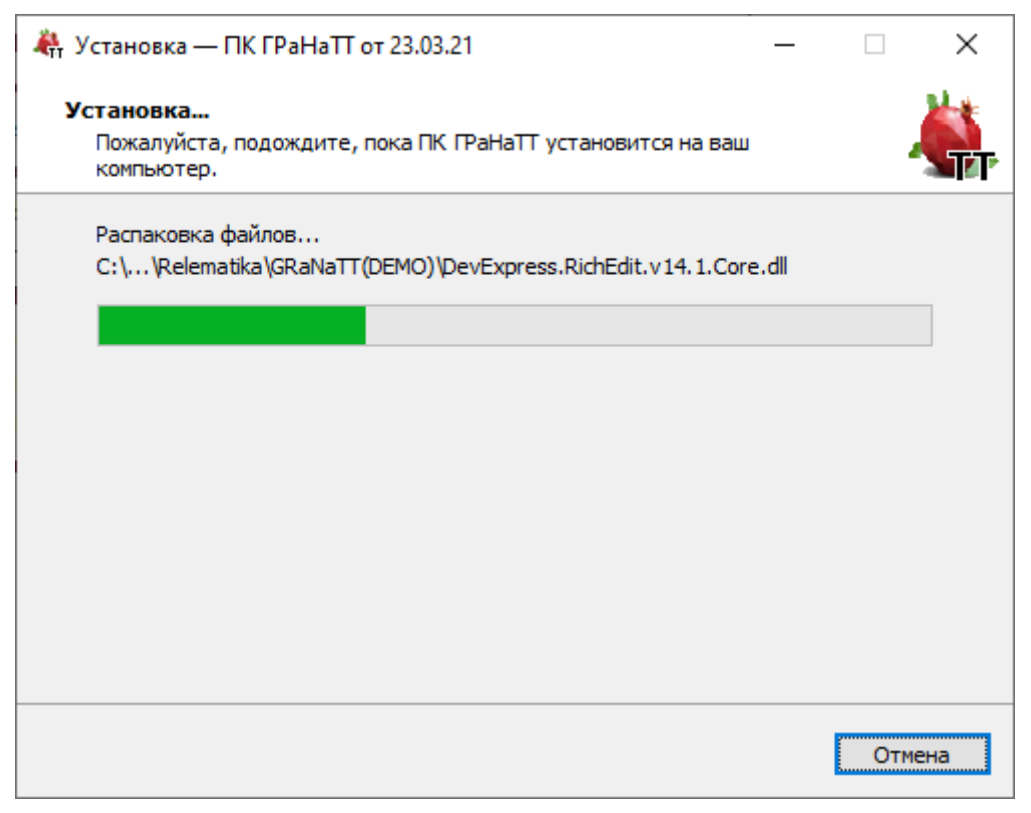

Рисунок 4.5 – Процесс установки приложения

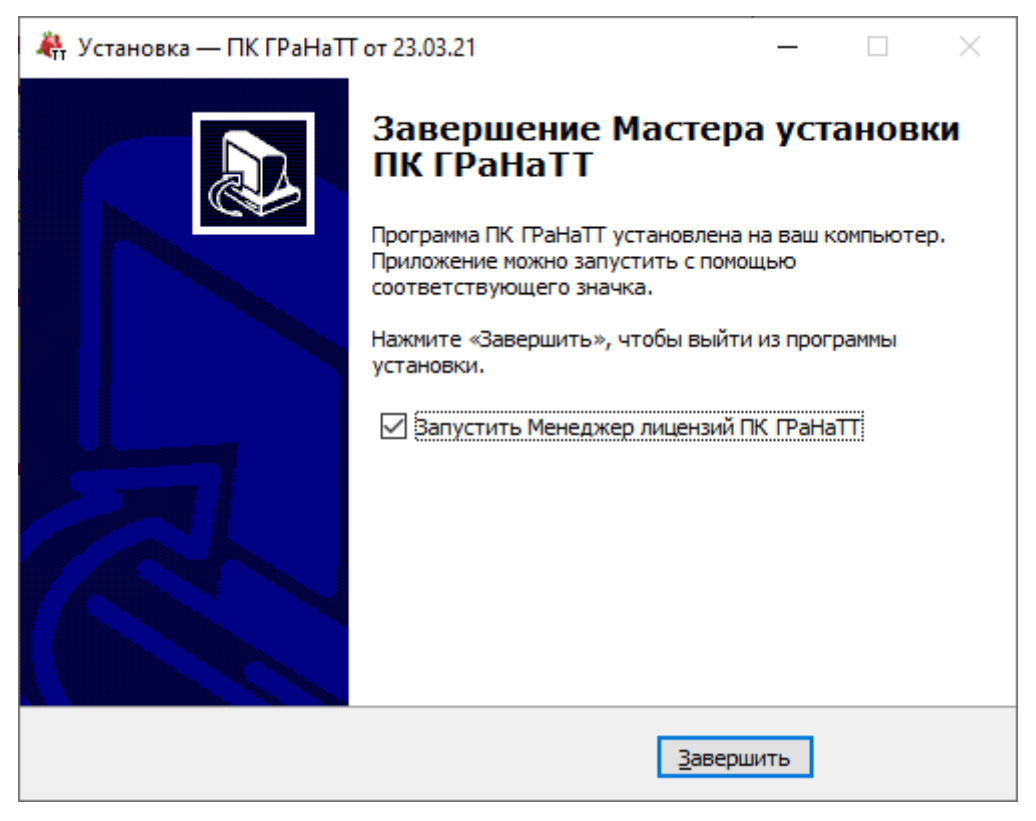

Рисунок 4.6 – Завершение мастера установки приложения

<span id="page-11-0"></span>Если в процессе установки возникли ошибки доступа к БД или чтения записей в реестр, обратитесь к системному администратору. Сами решения данных проблем представлены в пункте [6.](#page-20-0)

## **4.2 Регистрация программы**

Запрос лицензии

<span id="page-12-1"></span><span id="page-12-0"></span>После завершения установки программы откроется окно «Менеджер лицензий ПК ГРаНаТТ» (рисунок [4.7\)](#page-12-2).

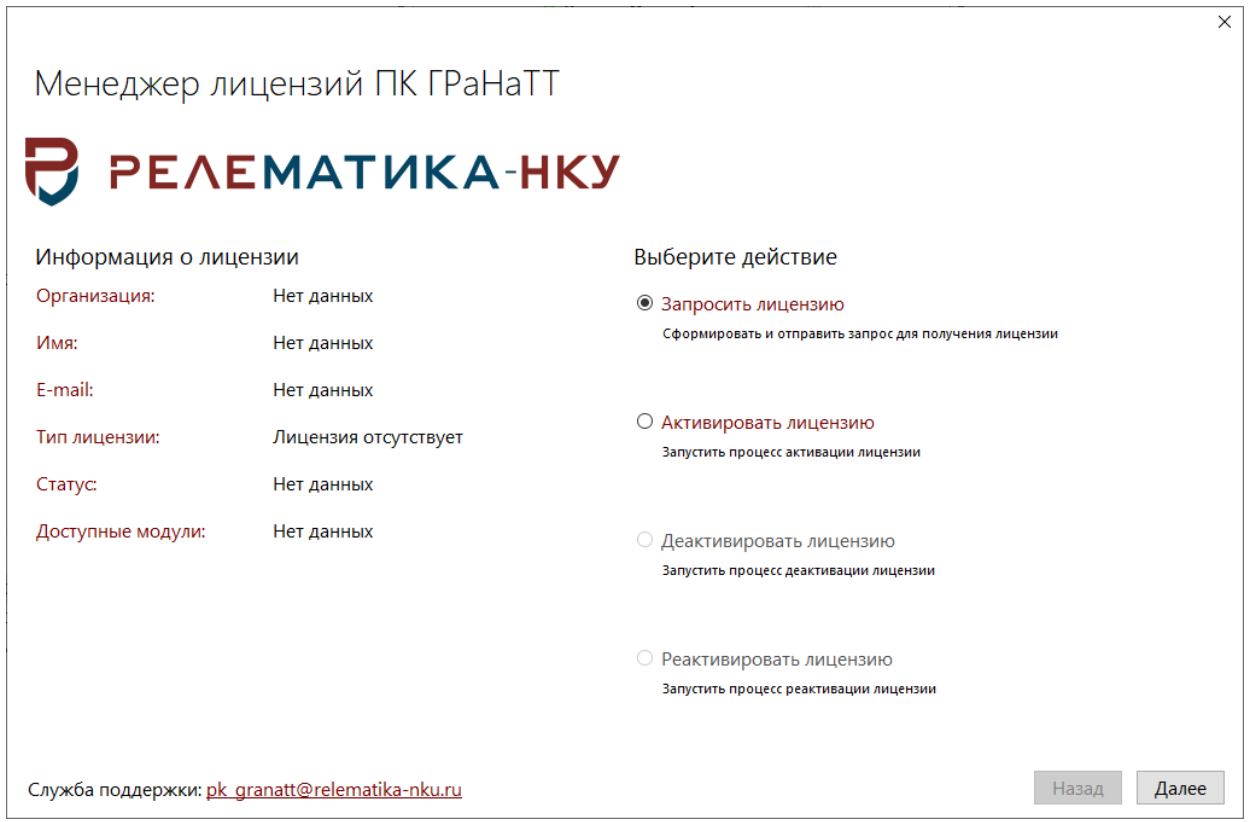

<span id="page-12-2"></span>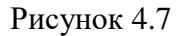

Для формирования запроса на получение лицензии в данном окне требуется выбрать действие «Запросить лицензию» и нажать кнопку «Далее». На следующем этапе требуется заполнить поля «Организация», «Имя», «Фамилия», «Е-mail», отметить «галочкой» привязку к модулю «ГРаНаТТ» (устанавливается по умолчанию). Файл запроса должен генерироваться только на том персональном компьютере, на котором планируется эксплуатация программы (рисунок [4.8\)](#page-13-0).

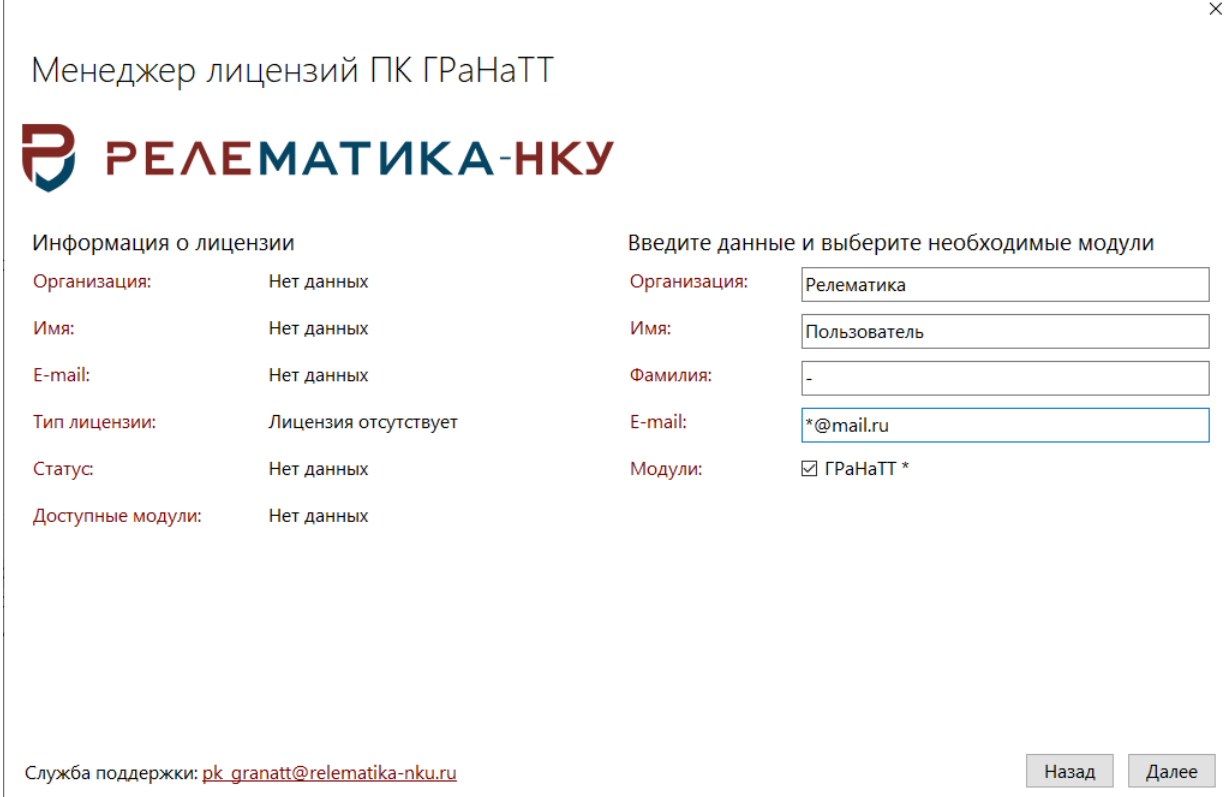

<span id="page-13-0"></span>Рисунок 4.8

При нажатии на кнопку «Далее» будет открыто окно «Соглашение об обработке персональных данных» (рисунок [4.9\)](#page-13-1).

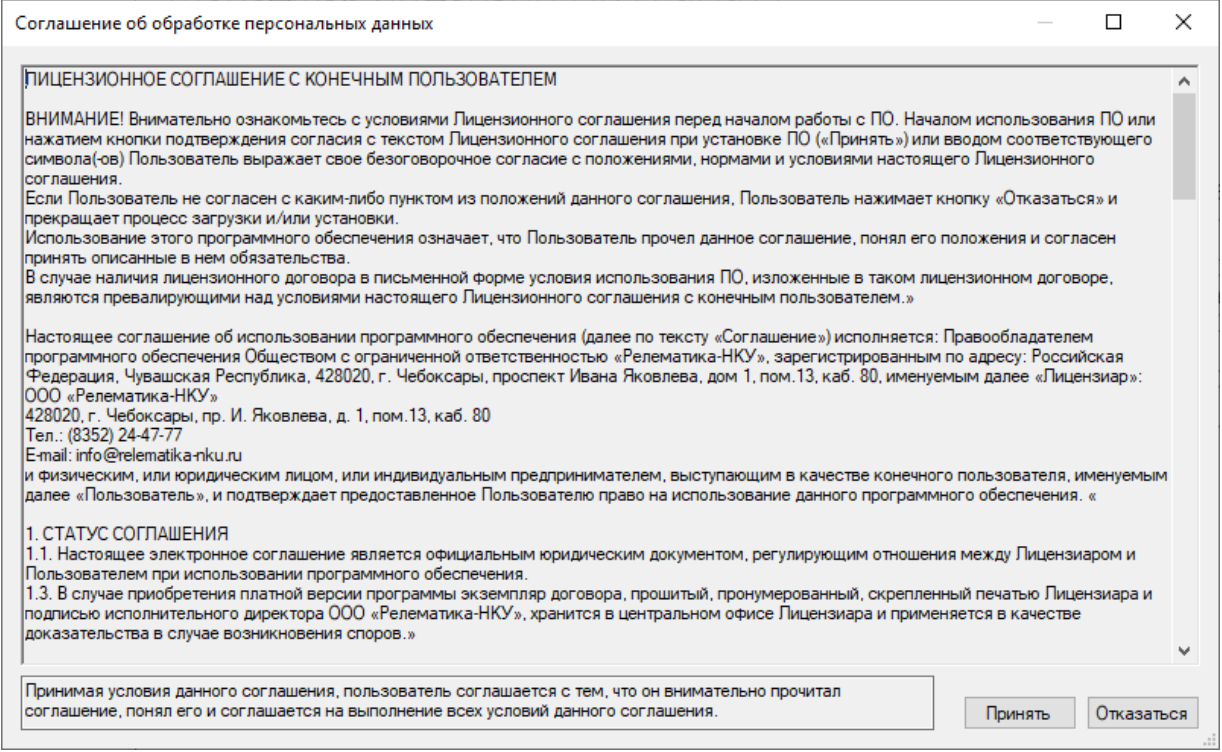

#### <span id="page-13-1"></span>Рисунок 4.9

После нажатия на кнопку «Принять» будет открыто диалоговое окно выбора пути для сохранения файла запроса лицензии в формате .req. Этот файл требуется отправить в электронном письме на адрес разработчика. Также в письме требуется указать причину запроса лицензии:

- демонстрационная версия программы ПК «ГРаНаТТ»;

- приобретение с реквизитами или отсканированной копией документа об оплате;

- смена аппаратного или программного обеспечения (подробное описание причин изменений);

- иная причина (развернутое обоснование).

4.2.2 Активация лицензии

<span id="page-14-0"></span>К ответному письму с запросом лицензии будет прикреплен файл лицензии. Файл лицензии имеет произвольное имя (как правило, оно состоит из названия предприятия и фамилии и имени ответственного сотрудника) с расширением .license. Именно этот файл нужно выбрать при активации новой лицензии.

Для активации необходимо выбрать действие «Активировать лицензию», нажать на кнопку «Далее» и выбрать полученный файл лицензии (рисунок [4.10\)](#page-14-1). После активации продукта в окне «Менеджер лицензий ПК ГРаНаТТ» будет отображена информация о лицензии и появится возможность запуска программы по кнопке «Приступить к работе» (рисунок [4.11\)](#page-15-1).

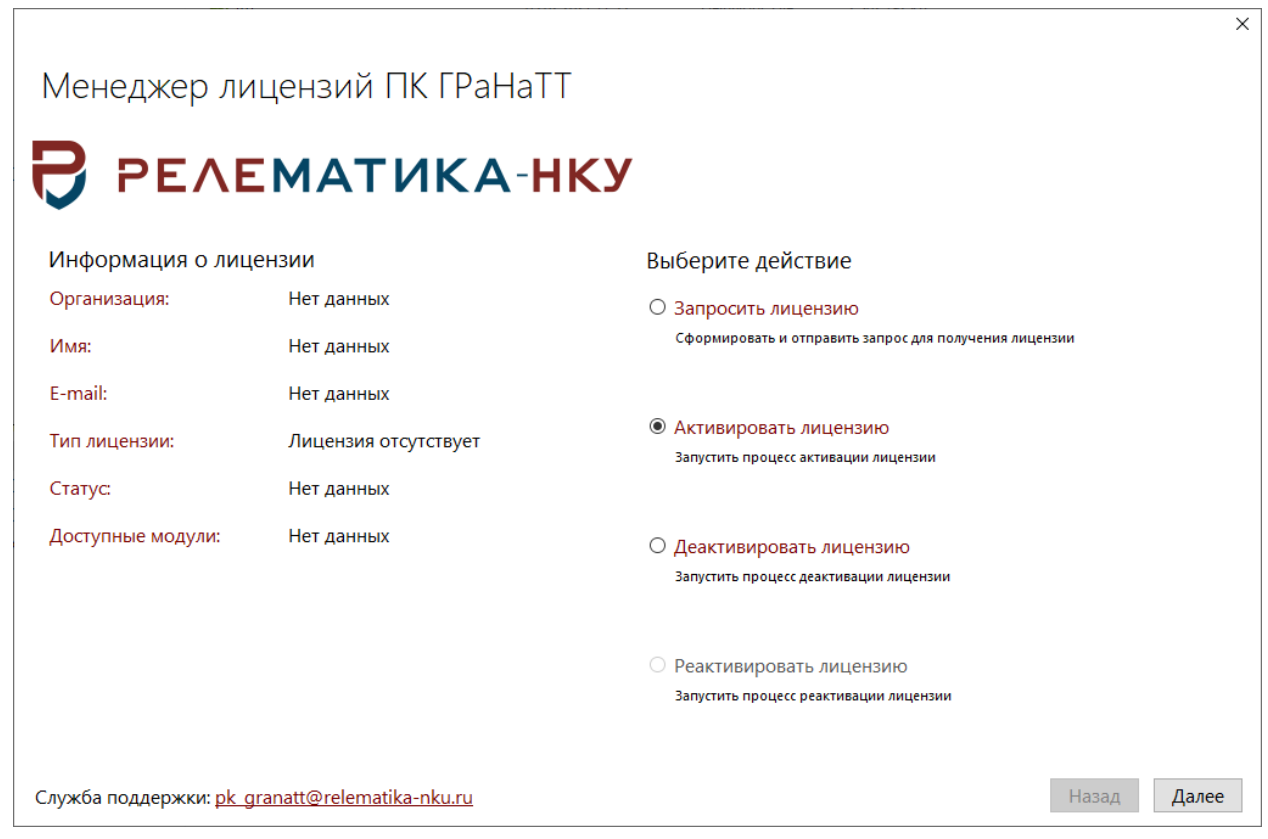

<span id="page-14-1"></span>Рисунок 4.10

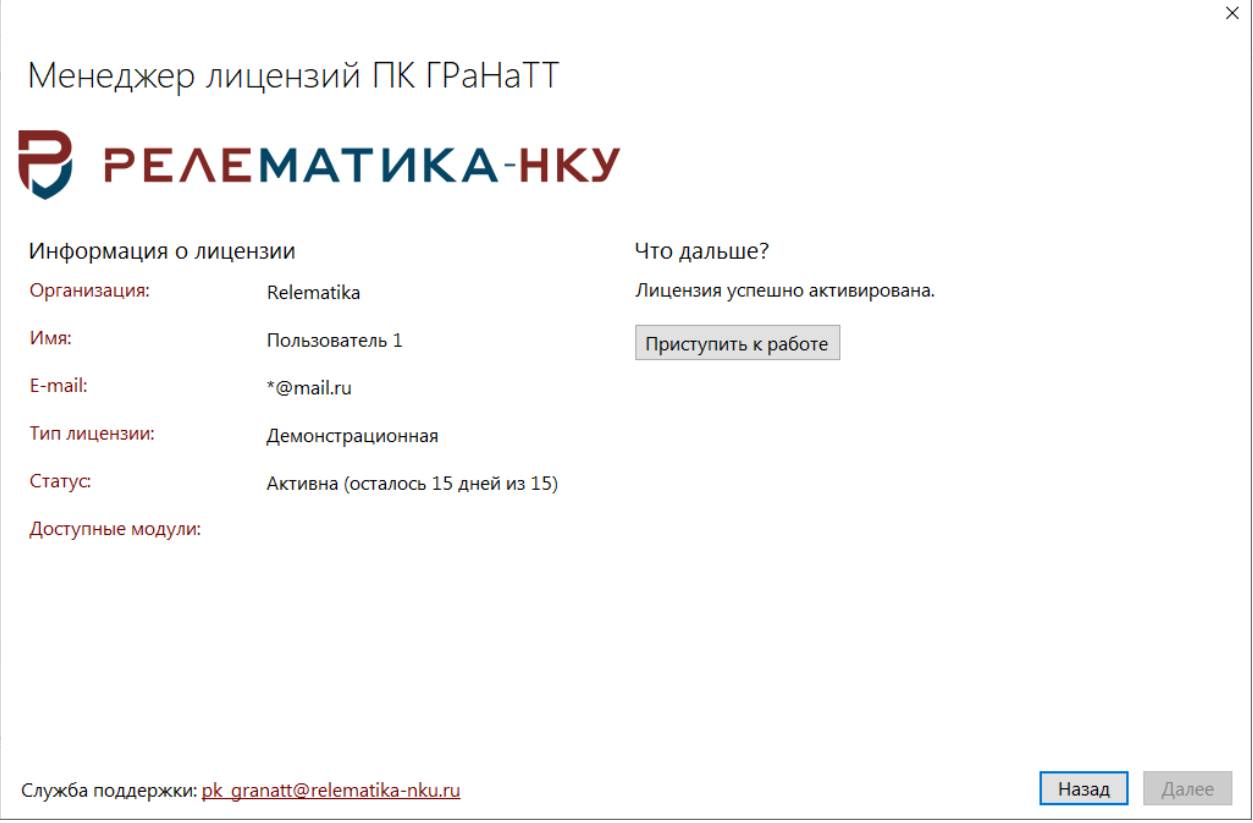

<span id="page-15-1"></span>Рисунок 4.11

Для каждой легально приобретенной копии программы «ГРаНаТТ» будет предоставлен отдельный файл лицензии.

Разработчик оставляет за собой право отказать в повторном предоставлении файла лицензии в случае его утери, повреждения или иных причин прекращения действия файла лицензии, предварительно не согласованных с разработчиком.

4.2.3 Деактивация лицензии

<span id="page-15-0"></span>В случае необходимости замены аппаратного или программного обеспечения до обновления необходимо выполнить процедуру деактивации продукта. Для этого необходимо запустить «Менеджер лицензий ПК ГРаНаТТ» и перейти на «Деактивировать лицензию».

Если планируется заменить не более двух устройств (операционная система, винчестер, сетевая карта и т.д.), то проводить процедуру деактивации не требуется. В этом случае Вы можете использовать лицензионный ключ, полученный ранее.

Примечание – Проводить процедуру деактивации для ключей, ограниченных сроком действия, не нужно.

Для деактивации продукта нажмите кнопку «Деактивировать» (рисунок [4.12\)](#page-16-0). Полученный код необходимо отправить в электронном письме на адрес разработчика. Также в письме требуется указать причину деактивации лицензии: смена аппаратного или программного обеспечения (подробное описание причин изменений).

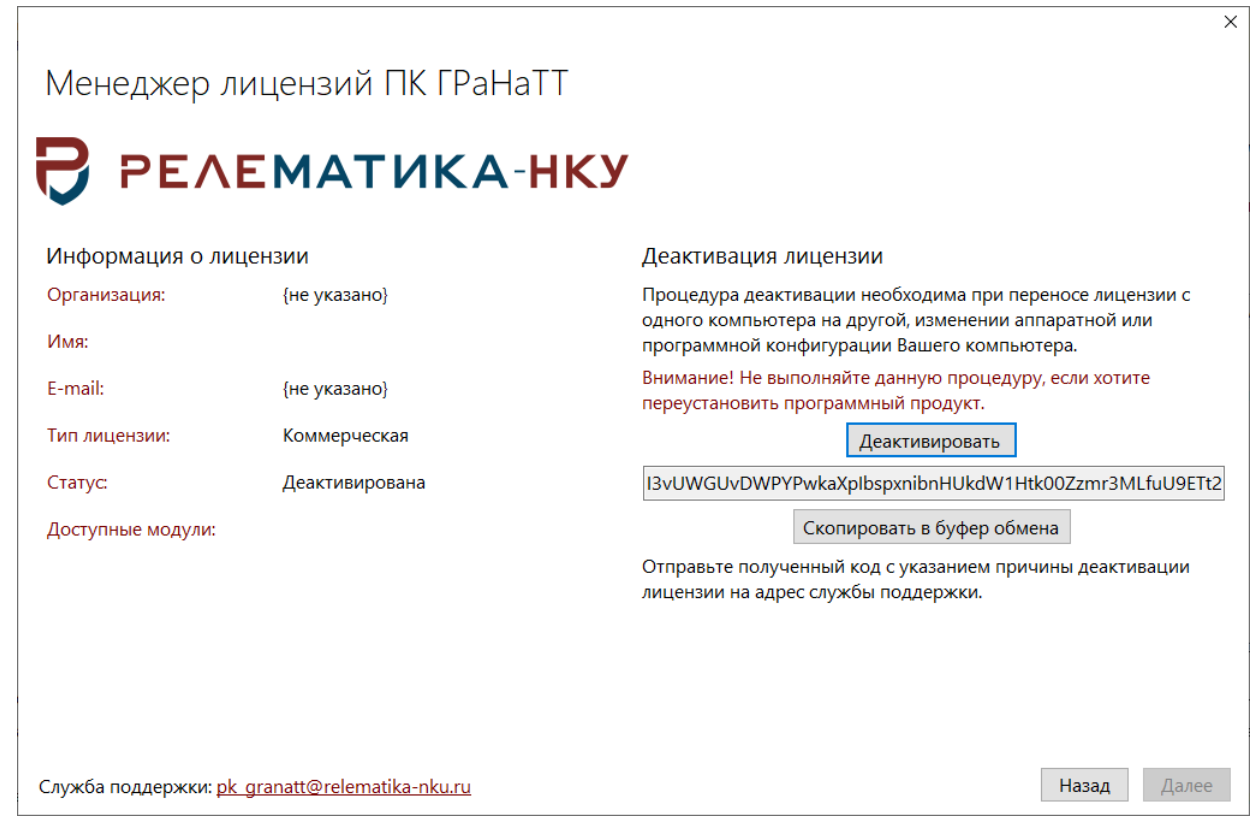

#### <span id="page-16-0"></span>Рисунок 4.12

К электронному письму с кодом деактивации продукта также требуется приложить новый файл запроса лицензии, полученный после смены аппаратного или программного обеспечения (способ получения файла запроса лицензии и его установка описаны в пункте [4.2\)](#page-12-0). Отправить новый файл запроса лицензии Вы можете и отдельно, но в этом случае необходимо будет указать, что Вы уже провели процедуру деактивации, а также указать дату отправки электронного письма, в котором сообщали код деактивации.

Если требуется установка на компьютер, на котором ранее была выполнена процедура деактивации, вместе с установкой новой лицензии необходимо провести процедуру реактивации (рисунок [4.13\)](#page-17-1). Для получения кода реактивации необходимо отправить в электронном письме на адрес разработчика следующие данные:

- код деактивации;
- причину ранее выполненной процедуры деактивации.

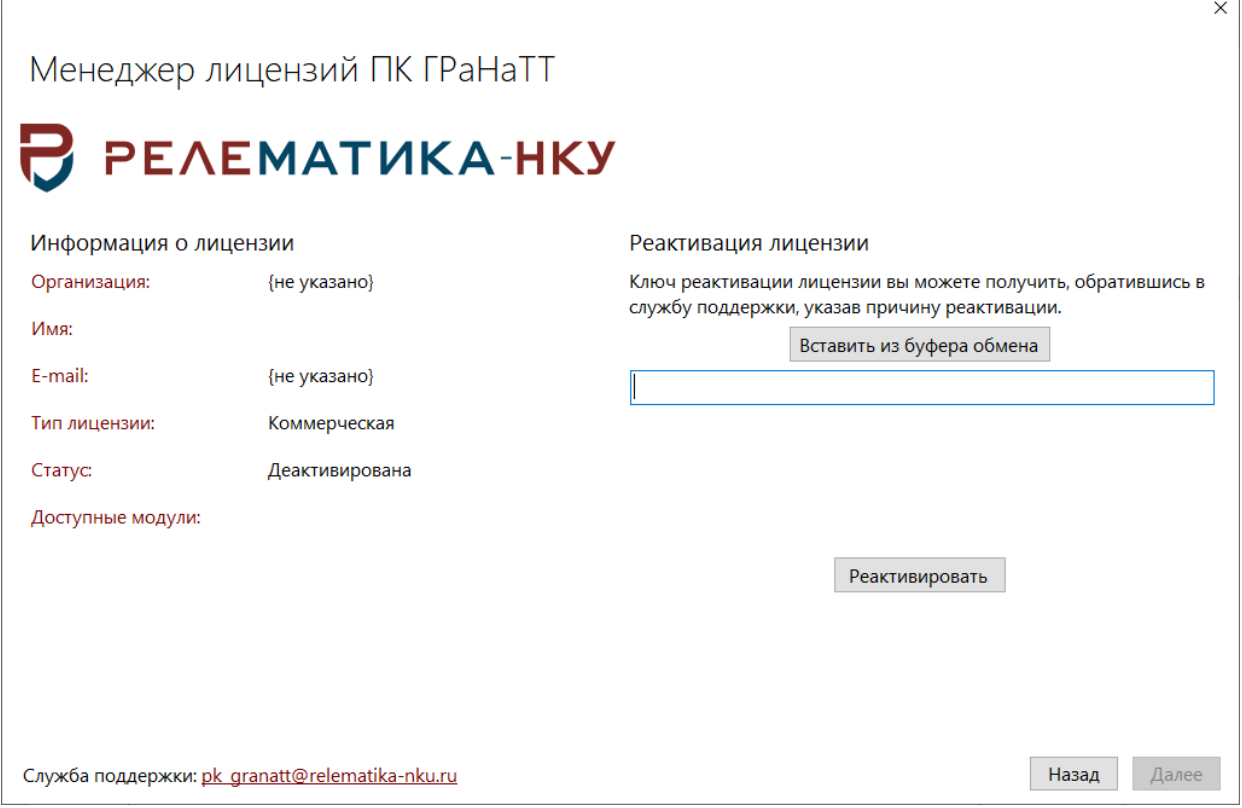

<span id="page-17-1"></span>Рисунок 4.13

**Внимание!** Повторное нажатие кнопки «Деактивировать» создаст НОВЫЙ код деактивации, поэтому не нажимайте на неё, если Вы уже получили код деактивации ранее и успели отправить его разработчикам, иначе полученный код реактивации будет устаревшим. Если Вы сгенерировали новый ключ, то необходимо заново отправить его разработчикам.

### **4.3 Удаление программы**

Существует несколько способов удаления ПК «ГРаНаТТ»:

<span id="page-17-0"></span>- Пуск/Панель управления/Установка и удаление программ. В списке «Установленные программы» необходимо найти «ПК ГРаНаТТ» и нажать «Удалить»;

- Пуск/Все программы/Relematika/GRaNaTT, нажатием на ярлык «Деинсталлировать ПК ГРаНаТТ.lnk»;

- \*/Program Files/Relematika/GRaNaTT. Запуск файла «unins000.exe».

После выполнения одного из приведенных способов удаления откроется окно «Деинсталляция – ПК ГРаНаТТ» (рисунок [4.14\)](#page-17-2).

<span id="page-17-2"></span>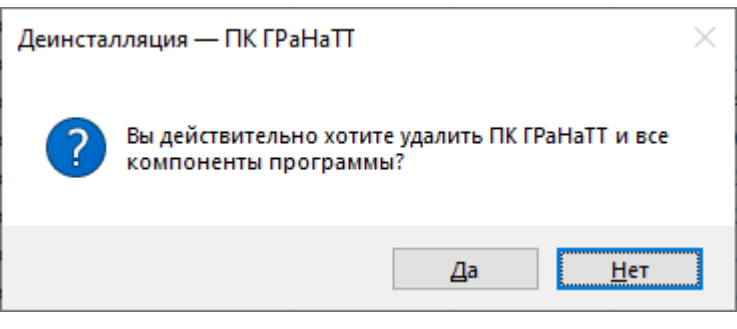

Рисунок 4.14

Примечание – Перед удалением программы ПК «ГРаНаТТ» убедитесь в том, что закрыты все окна приложения.

После завершения удаления ПК «ГРаНаТТ» откроется окно об успешном удалении (рисунок [4.15\)](#page-18-0).

<span id="page-18-0"></span>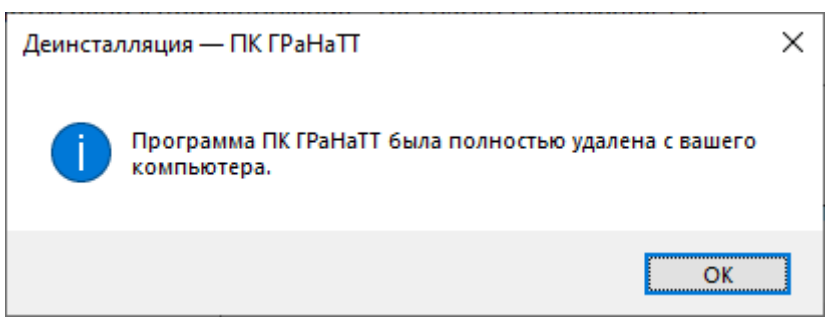

Рисунок 4.15

## <span id="page-19-0"></span>**5 Проверка программы**

Для начала работы с ПК необходимо запустить приложение «GRANATT.exe».

- Запуск ПК «ГРаНаТТ» можно осуществить несколькими способами:
- «Пуск/Все программы/Relematika/GRANATT/ПК ГРаНаТТ.lnk»;
- используя ярлык программы «ПК ГРаНаТТ.lnk» на рабочем столе;

- в панели быстрого запуска, используя ярлык «ПК ГРаНаТТ.lnk».

После запуска программы на экране появится главное окно (рисунок [5.1\)](#page-19-1).

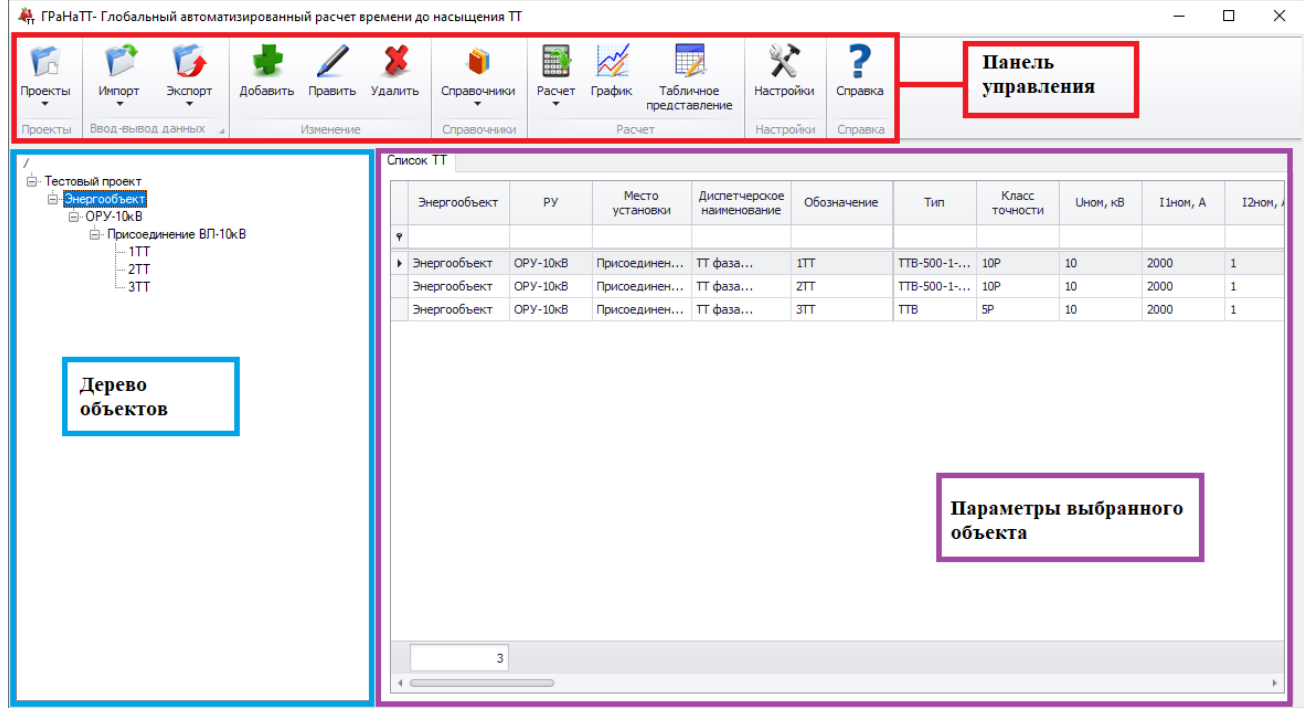

<span id="page-19-1"></span>Рисунок 5.1

Главное окно программы содержит панель управления, окно с деревом объектов и окно для просмотра параметров.

В верхней части окна расположена панель управления (рисунок [5.1\)](#page-19-1), позволяющая управлять проектами расчета, справочником, воспользоваться функциями создания/редактирования/удаления списка объектов, импорта/экспорта данных и провести расчет.

В левой части окна расположено дерево объектов, которое представляет собой иерархический (древовидный) список. На верхнем уровне списка находятся названия существующих проектов, далее по иерархии энергообъект, РУ, место установки и ТТ.

В правой части окна отображаются параметры выбранного объекта в дереве.

## **6 Сообщения системному программисту**

<span id="page-20-0"></span>1 Ошибка доступа к БД возникает при установке программы пользователем без прав администратора (рисунок [6.1\)](#page-20-1). Для решения проблемы рекомендуем изменить место установки программы с системного диска С, к примеру, на диск D (не сетевой).

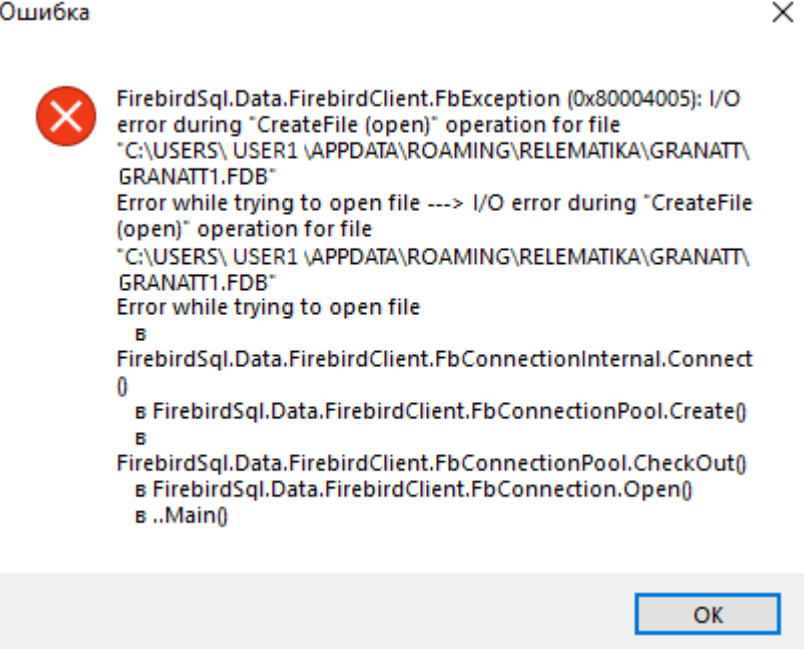

<span id="page-20-1"></span>Рисунок 6.1

2 Отсутствие БД по указанному пути (рисунок [6.2\)](#page-20-2). Данная ошибка возникает, когда БД не была записана при установке программы. Этому могло препятствовать ограничение на запись в реестр пользователю, устанавливающему программу без прав администратора. Для решения проблемы необходимо открыть доступ к папке реестра (полные права): «Компьютер\HKEY\_LOCAL\_MACHINE\SYSTEM\CurrentControlSet\Control\Nls\CodePage». После открытия доступа переустановить программу.

<span id="page-20-2"></span>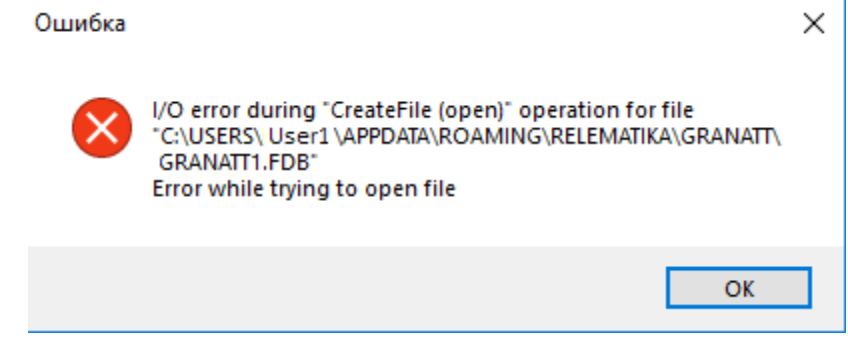

Рисунок 6.2

# **Список сокращений**

<span id="page-21-0"></span>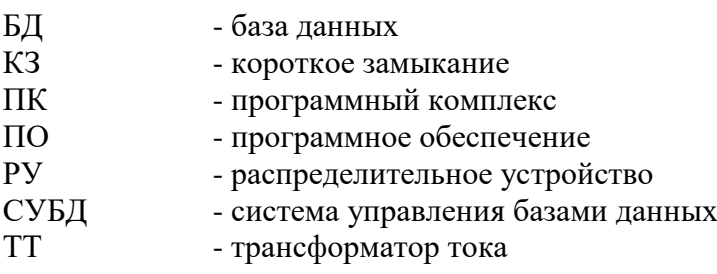

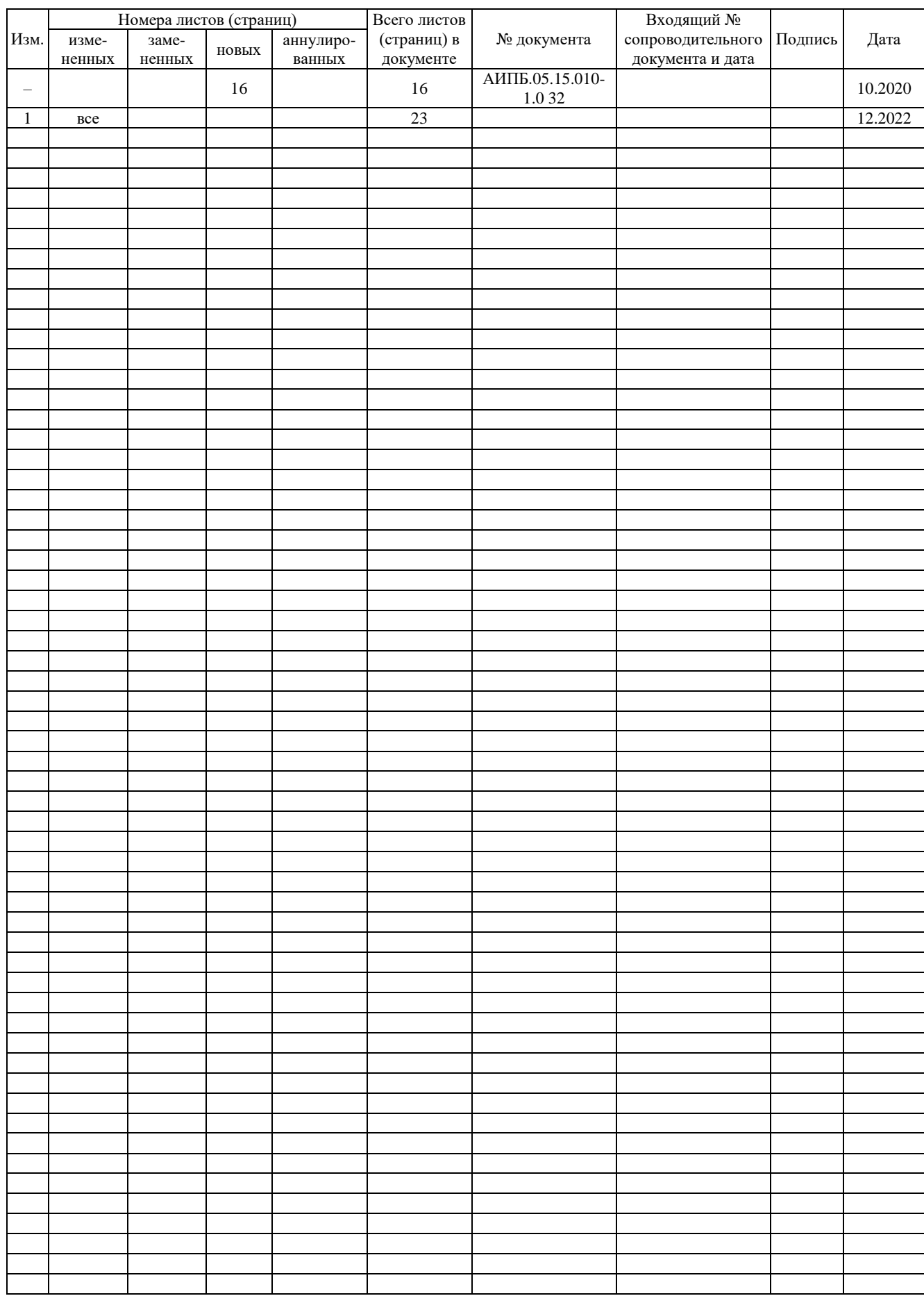

# **Лист регистрации изменений**